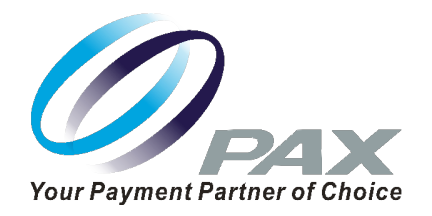

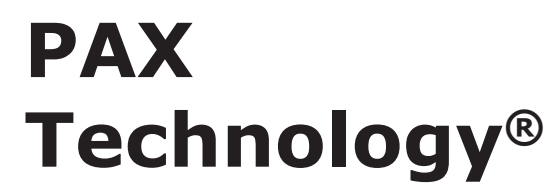

S920 Quick Reference Guide Retail - Credit/Debit

#### **PAX S920 Mobile Terminal**

#### *Intelligence of an ECR in a handheld point of sale.*

The PAX S920 is a sleek, compact mobile point of sale terminal. The S920 comes with a large ultraclear high definition color display with a beautiful back-lit keypad. Transactions are incredibly fast, powered by a high-tech processor, larger memory capacity, and embedded contactless and NFC technology. Includes electronic signature capture. Superior battery life for portable use.

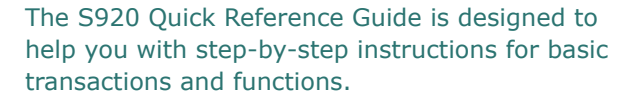

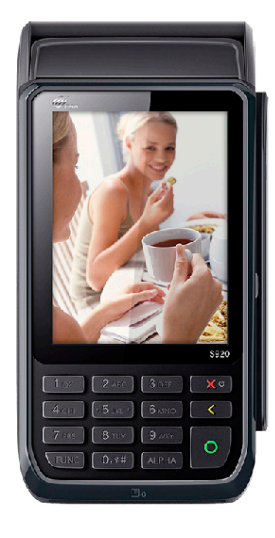

PAX Technology® Customer Support support@pax.us (877) 859-0099 www.pax.us

20181102 v1.10

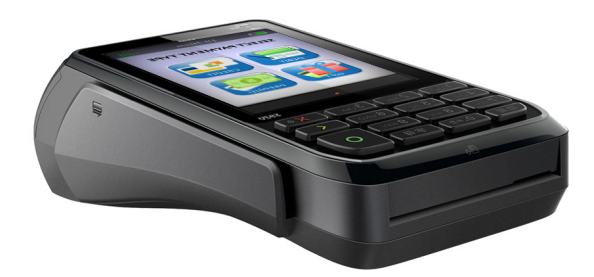

*\* PAX Technology, Inc. is not responsible for the content, quality, accuracy or completeness of any information or materials contained in these pages. PAX Technology, Inc. does not endorse any content, viewpoints, products, or services contained on these pages and shall not be held liable for any losses caused by reliance on the accuracy, reliability or timeliness of such information. Any person or entity that relies on any information obtained from these pages does so at his/her own risk.*

#### **S920 Basic Credit Sale**

**Step 1.** From the idle screen, press the **[ENTER]** key and select the card type **[CREDIT]**.

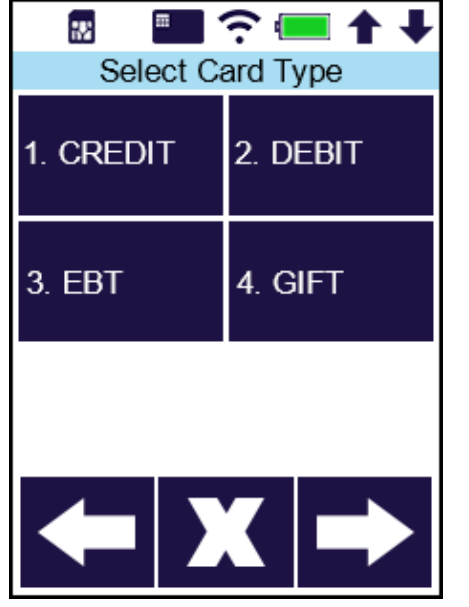

**Step 2.** Select the transaction type **[SALE]**.

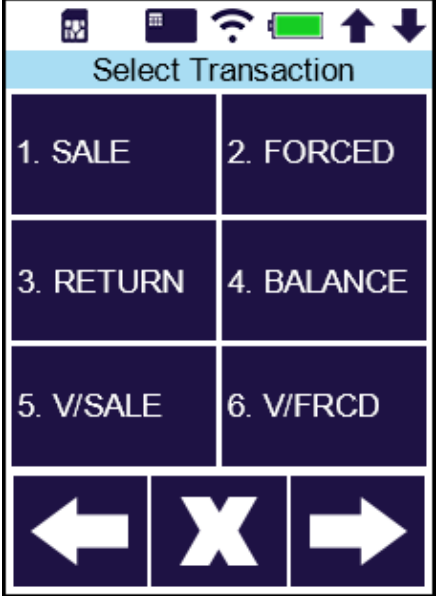

# **S920 Basic Credit Sale**

**Step 3.** Enter the sale amount and press the **[ENTER]** key.

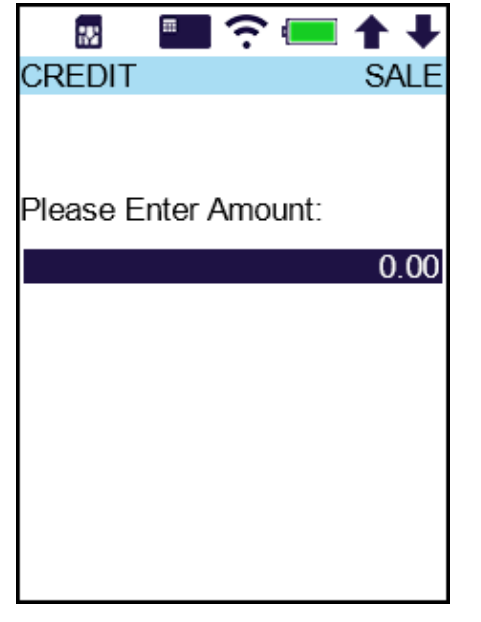

**Step 4.** Insert, tap, swipe or enter the card number. Contactless does not require a signature.

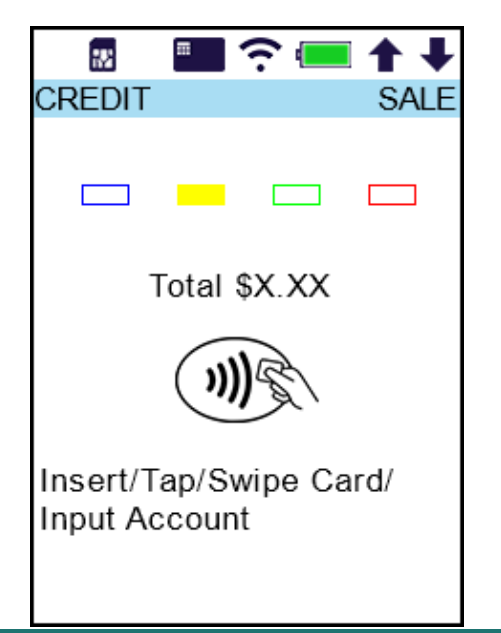

# **S920 Basic Credit Sale**

**Step 5.** The customer signs, then selects **[Accept]**, **[Clear]** to retry, or **[Cancel]** for paper signature.

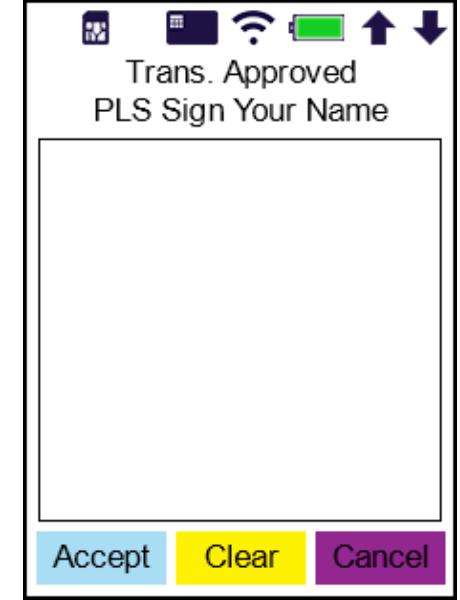

**Step 6.** The merchant copy finishes printing. Tear the receipt and print the customer copy.

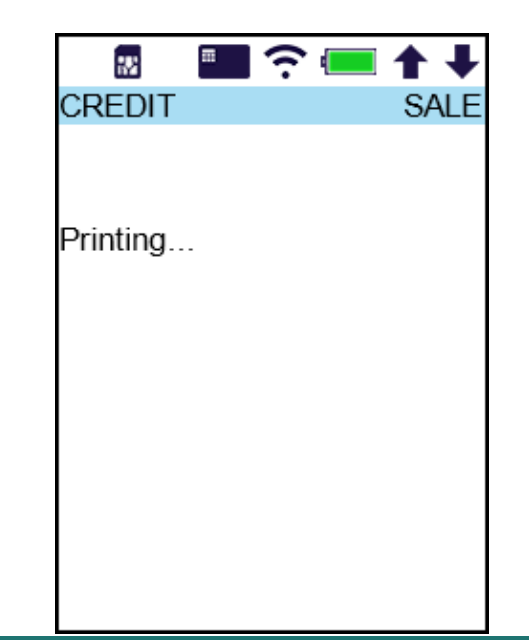

#### **S920 Basic Credit Sale**

**Step 7.** *(Optional)* If the card was inserted, remove the card.

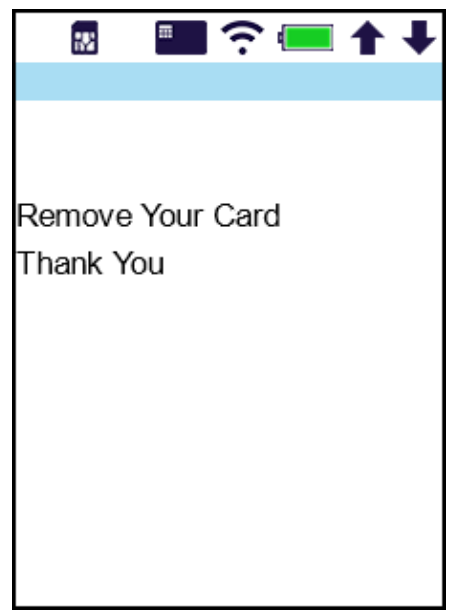

#### **S920 Credit Return**

**Step 1.** From the idle screen, press the **[ENTER]** key and select the card type **[CREDIT]**.

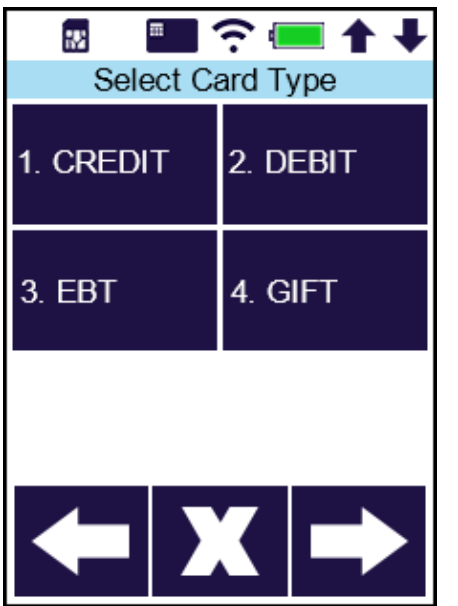

# **S920 Credit Return**

**Step 2.** Select the transaction type **[RETURN]**.

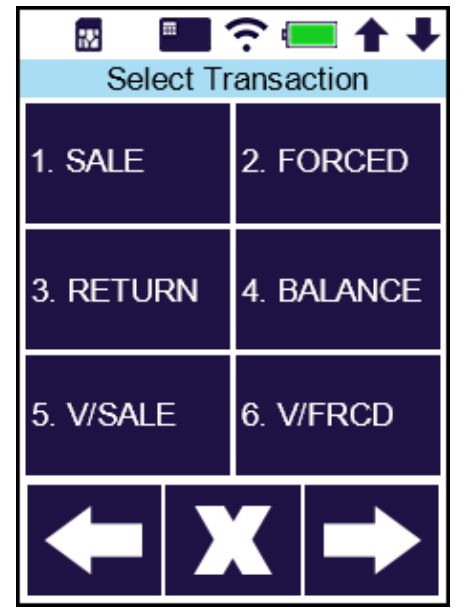

**Step 3.** Enter the amount to return and press the **[ENTER]** key.

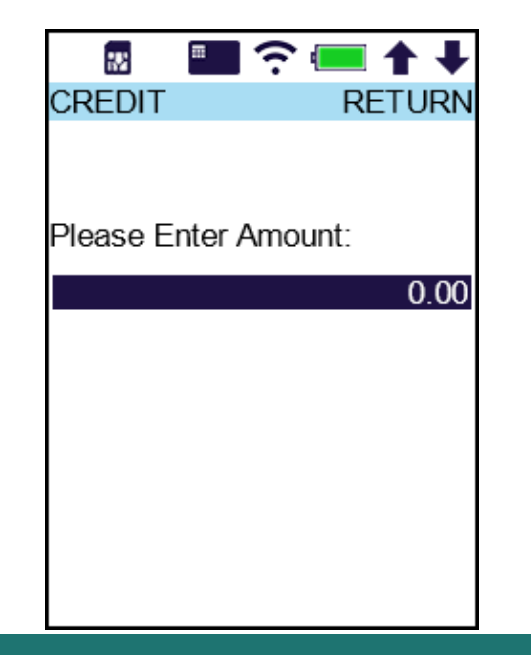

## **S920 Credit Return**

**Step 4.** Insert, tap, swipe or enter the card number. Contactless does not require a signature.

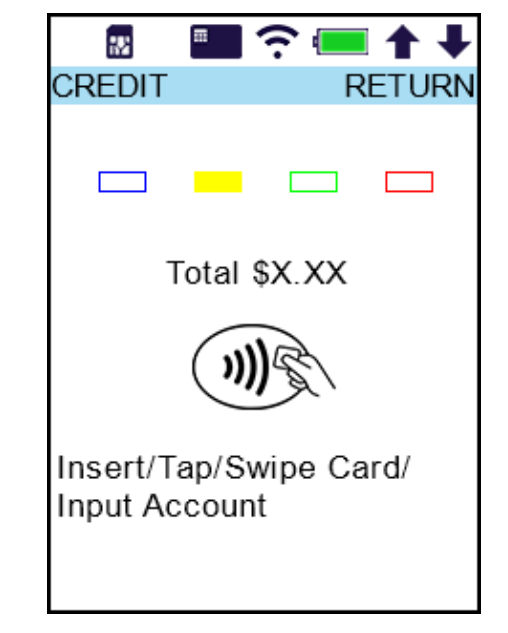

**Step 5.** The customer signs, then selects **[Accept]** to confirm, **[Clear]** to retry, or **[Cancel]** to require a signature on the paper copy.

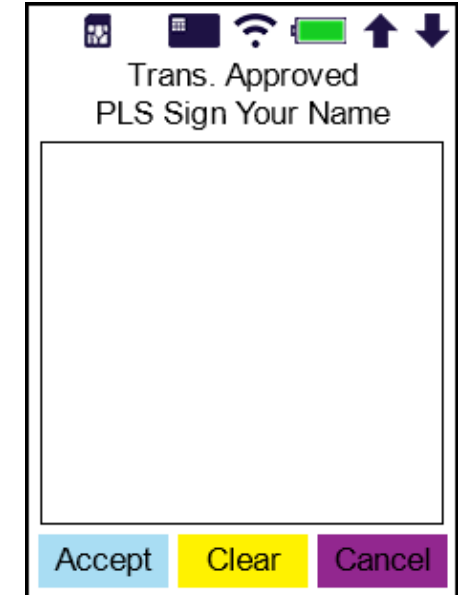

#### **S920 Credit Return**

**Step 6.** The merchant copy finishes printing. Tear the receipt and print the customer copy.

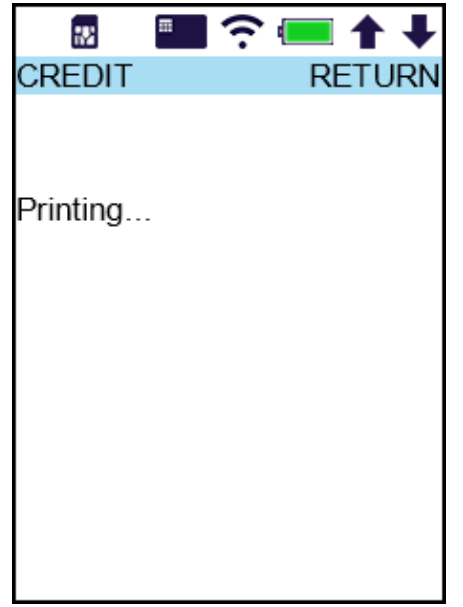

#### **Step 7.** *(Optional)* If the card was inserted, remove the card.

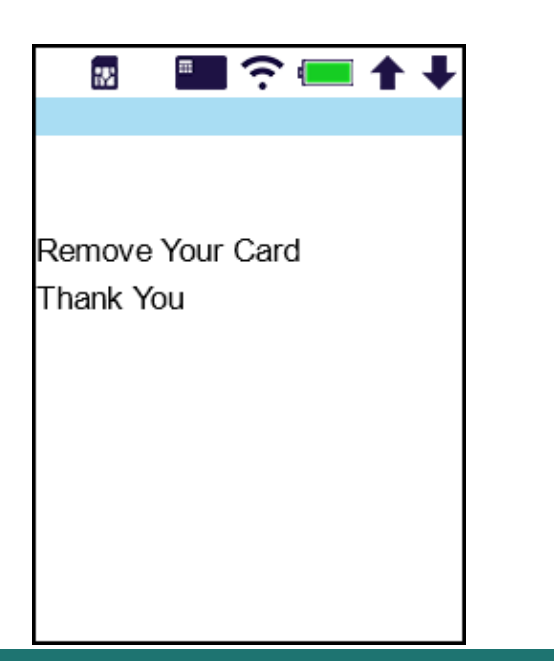

# **S920 Forced Credit Sale**

**Step 1.** From the idle screen, press the **[ENTER]** key and select the card type **[CREDIT]**.

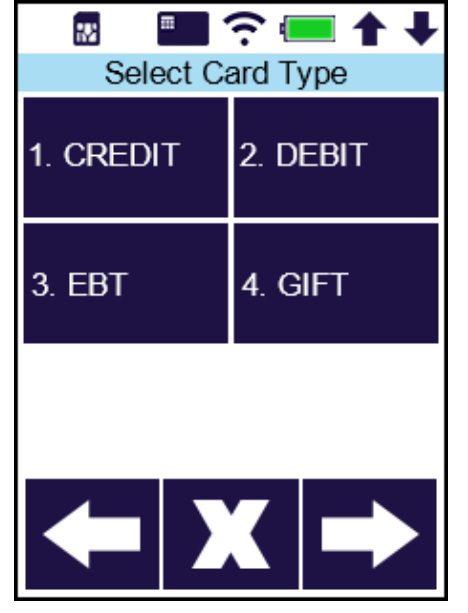

**Step 2.** Select the transaction type **[FORCED]**.

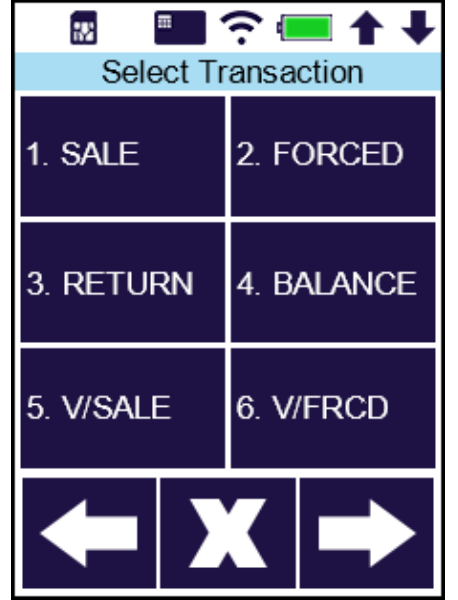

# **S920 Forced Credit Sale**

**Step 3.** Enter the sale amount and press the **[ENTER]** key.

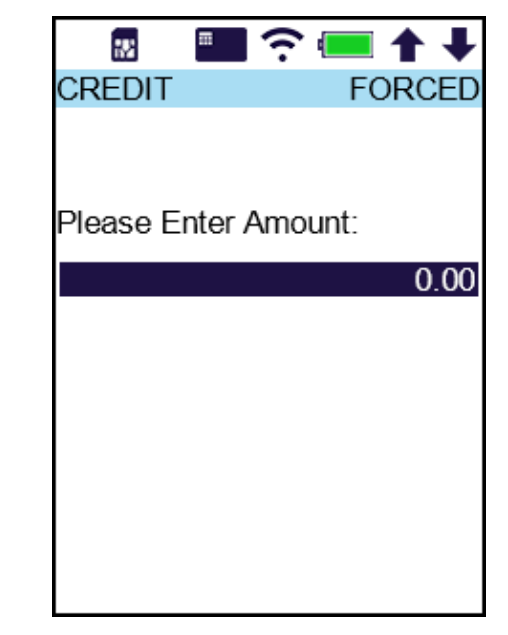

**Step 4.** Tap, swipe or enter the card number.

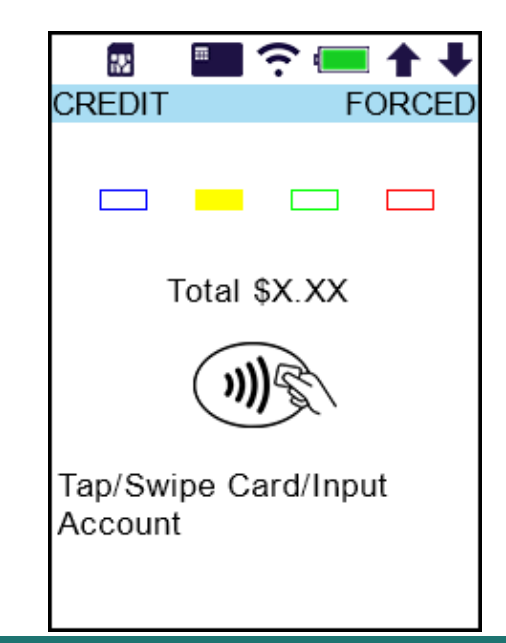

## **S920 Forced Credit Sale**

**Step 5.** Enter the authorization number for the transaction.

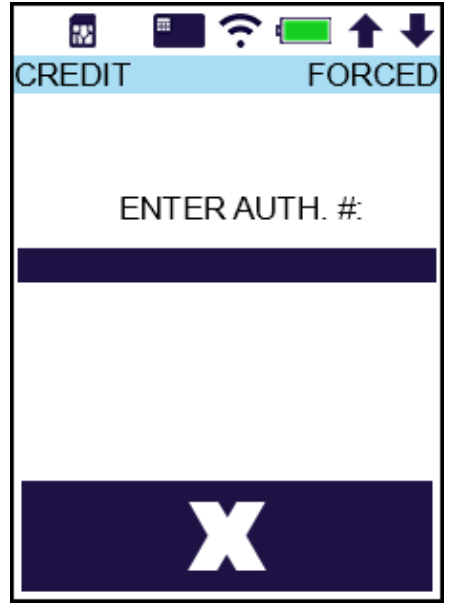

**Step 6.** The customer signs, then selects **[Accept]** to confirm, **[Clear]** to retry, or **[Cancel]** to require a signature on the paper copy.

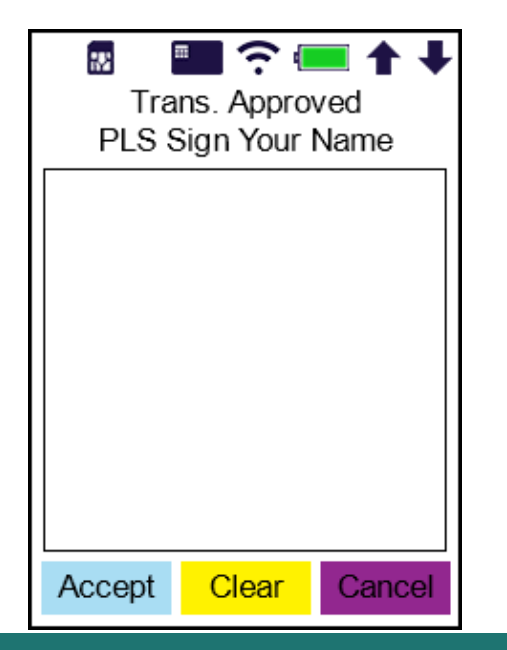

# **S920 Forced Credit Sale**

**Step 7.** The merchant copy finishes printing. Tear the receipt and print the customer copy.

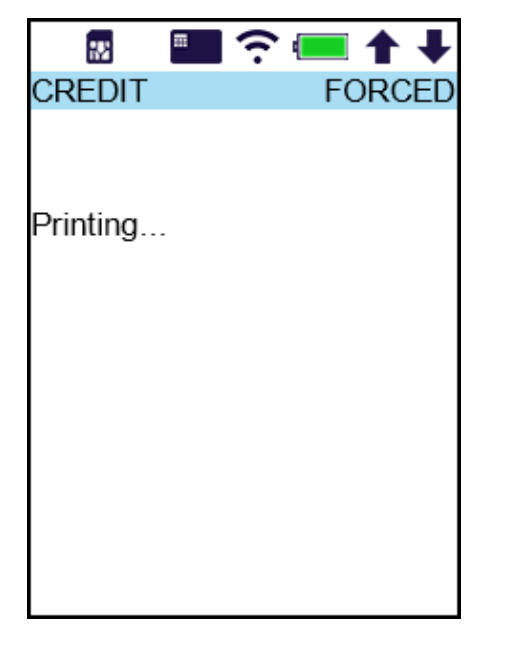

# **S920 Void Credit Transaction**

**Step 1.** From the idle screen, press the **[ENTER]** key and select the card type **[CREDIT]**.

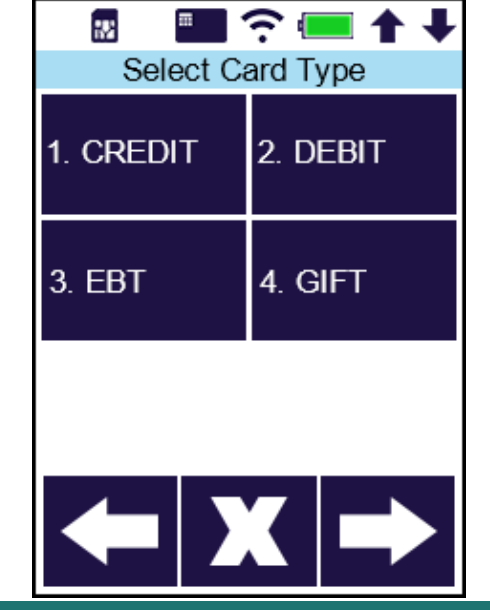

# **S920 Void Credit Transaction**

**Step 2.** Select the transaction type **[V/SALE]** or **[V/FRCD]**.

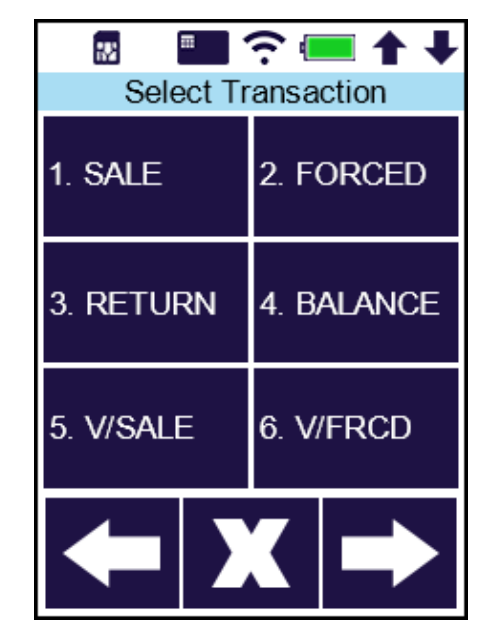

Or press the right arrow for more void options, such as **[V/RTRN]** or **[V/AUTH]**.

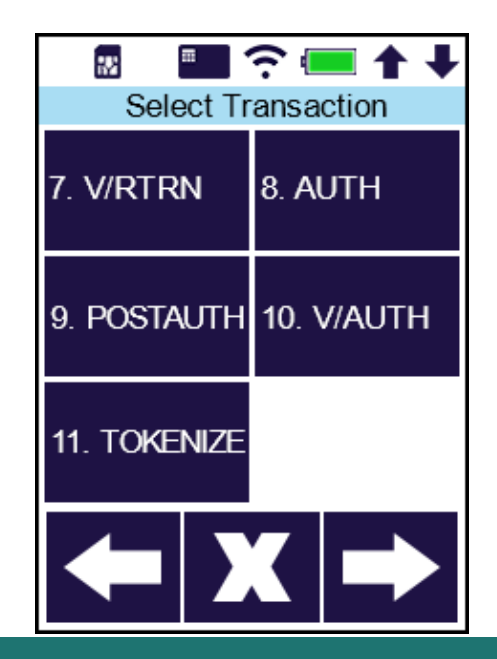

#### **S920 Void Credit Transaction**

**Step 3.** Enter the transaction number for the void and press the **[ENTER]** key.

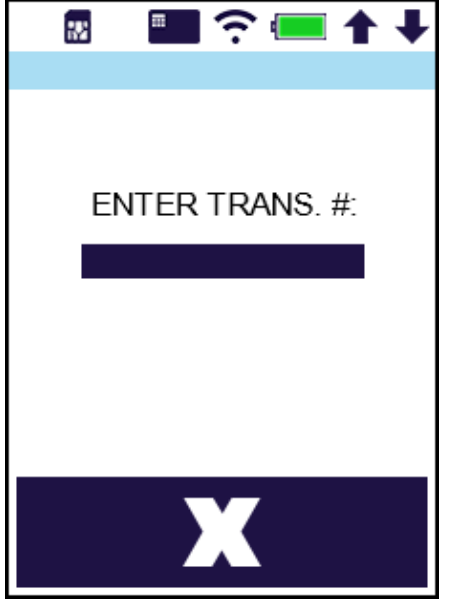

**Step 4.** Press the **[ENTER]** key to confirm the selected transaction or use the arrow keys to change the shown transaction.

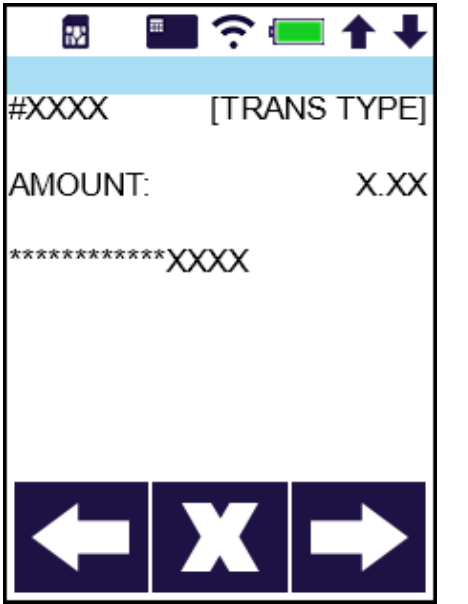

# **S920 Void Credit Transaction**

**Step 5.** The customer signs, then selects **[Accept]**, **[Clear]** to retry, or **[Cancel]** for paper signature.

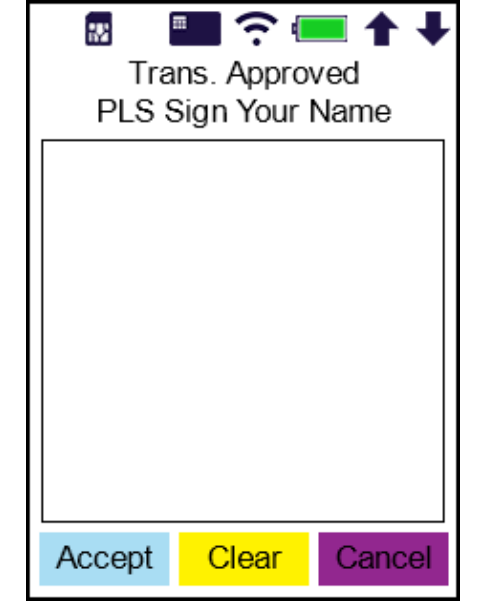

**Step 6.** The merchant copy finishes printing. Tear the receipt and print the customer copy.

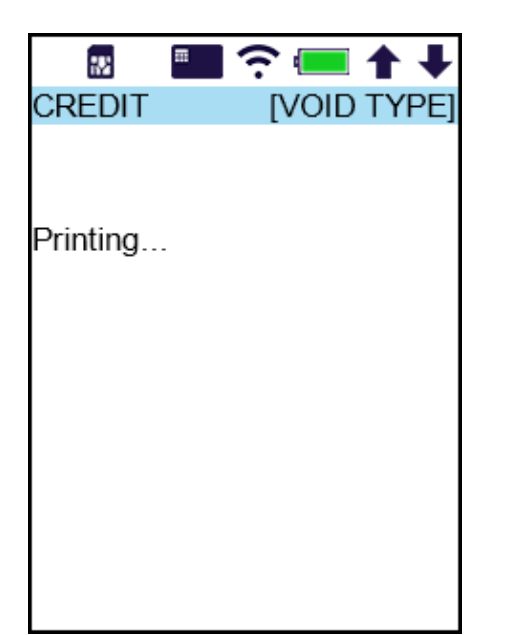

# **S920 Check Credit Balance**

**Step 1.** From the idle screen, press the **[ENTER]** key and select the card type **[CREDIT]**.

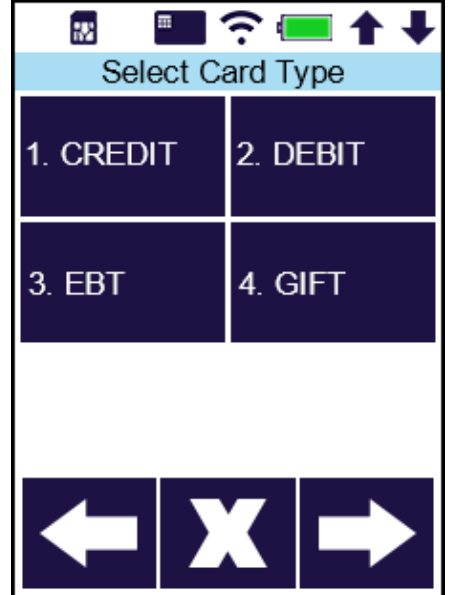

**Step 2.** Select the transaction type **[BALANCE]**.

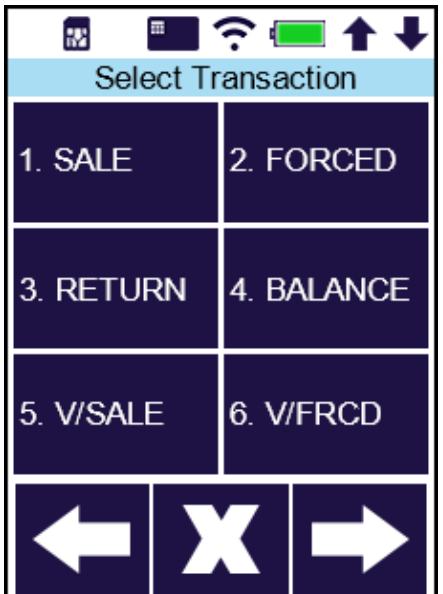

#### **S920 Check Credit Balance**

**Step 3.** Tap, swipe or enter the card number.

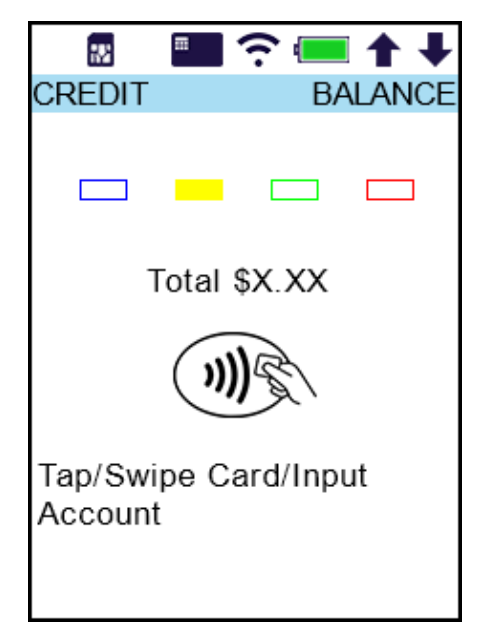

**Step 4.** The customer copy finishes printing.

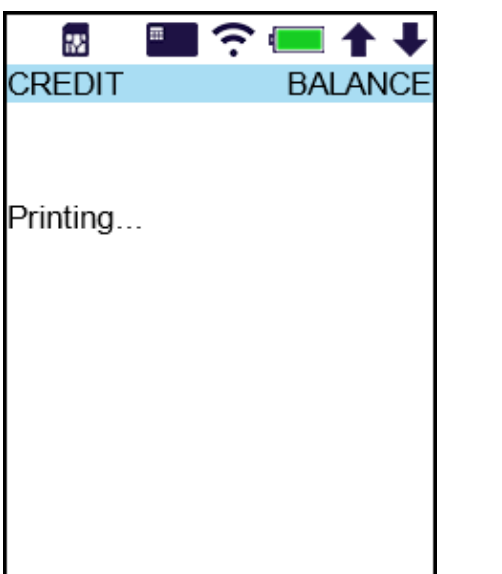

# **S920 Basic Debit Sale**

**Step 1.** From the idle screen, press the **[ENTER]** key and select the card type **[DEBIT]**.

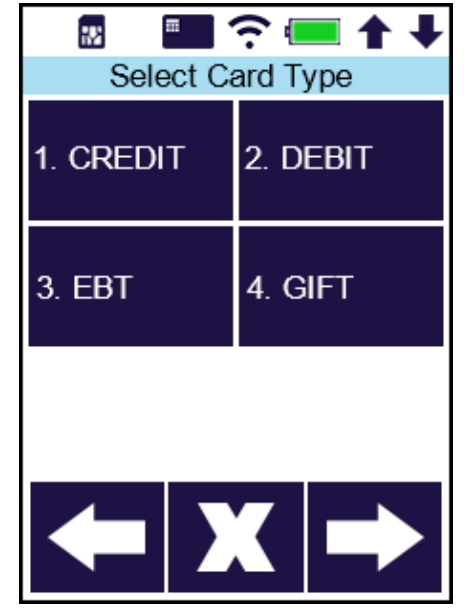

**Step 2.** Select the transaction type **[SALE]**.

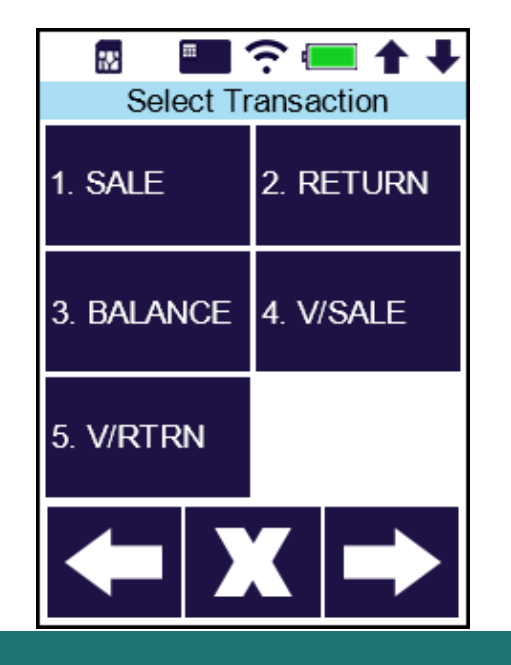

# **S920 Basic Debit Sale**

**Step 3.** Enter the sale amount and press the **[ENTER]** key.

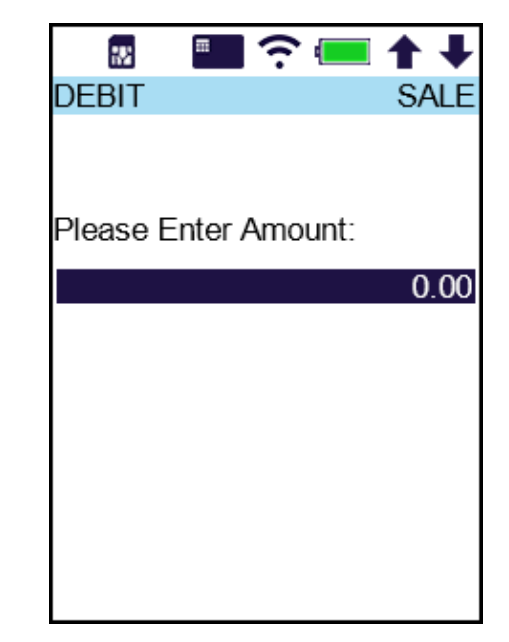

**Step 4.** Insert, tap or swipe the card. Contactless does not require a PIN.

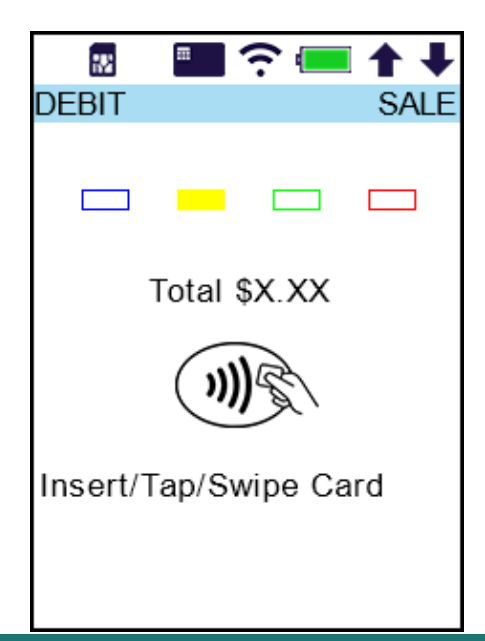

#### **S920 Basic Debit Sale**

**Step 5.** The customer enters PIN and presses the **[ENTER]** key.

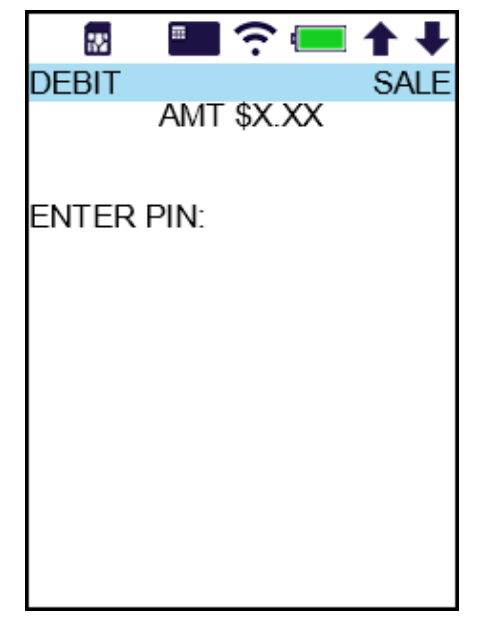

**Step 6.** The merchant copy finishes printing. Tear the receipt and print the customer copy.

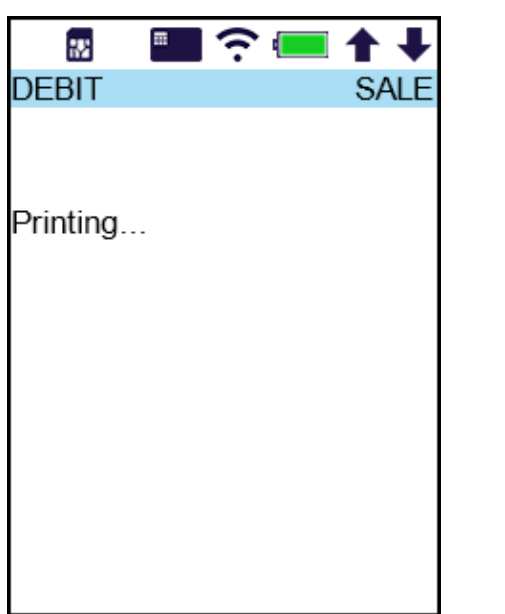

# **S920 Basic Debit Sale**

**Step 7.** *(Optional)* If the card was inserted, remove the card.

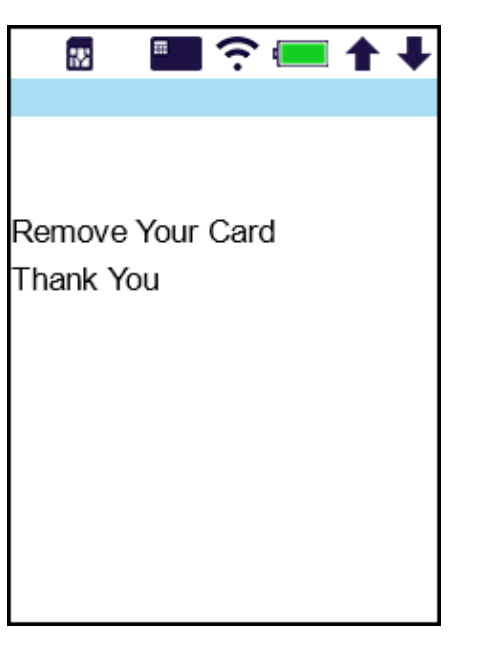

# **S920 Debit Return**

**Step 1.** From the idle screen, press the **[ENTER]** key and select the card type **[DEBIT]**.

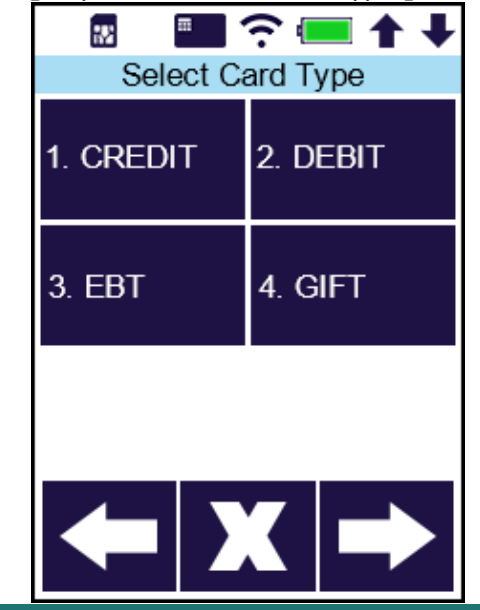

#### **S920 Debit Return**

**Step 2.** Select the transaction type **[RETURN]**.

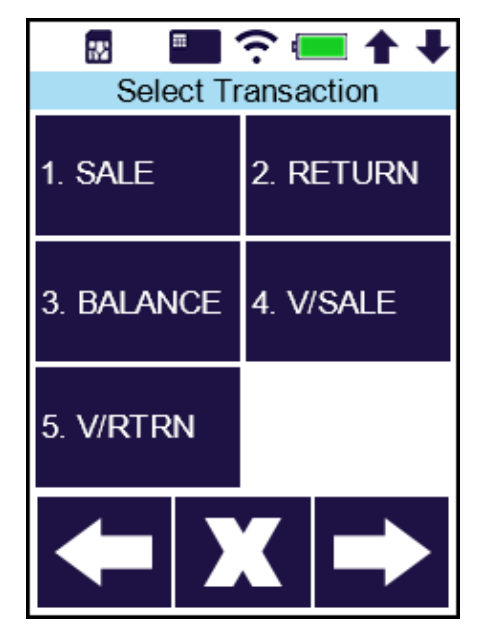

**Step 3.** Enter the amount to return and press the **[ENTER]** key.

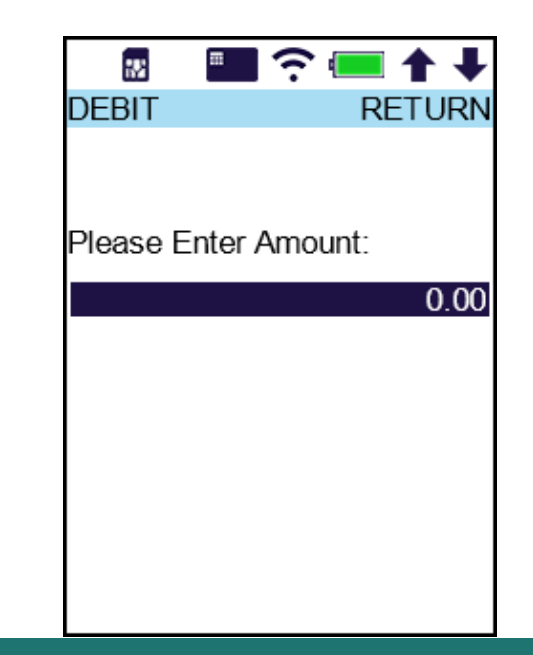

### **S920 Debit Return**

**Step 4.** Insert, tap or swipe the card. Contactless does not require a PIN or signature.

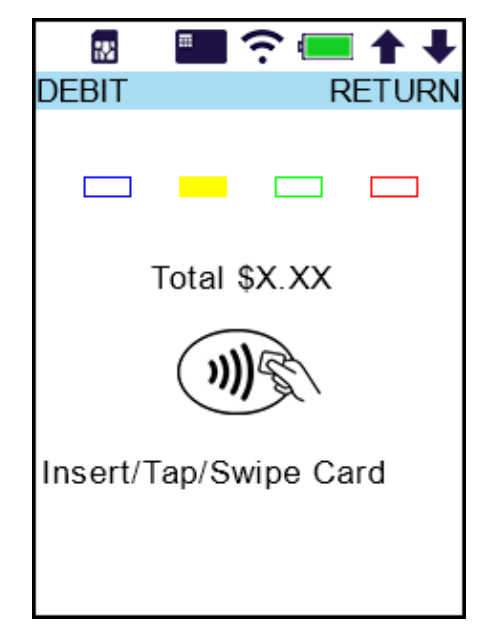

**Step 5.** If inserted, the customer signs, then selects **[Accept]**, **[Clear]** to retry, or **[Cancel]** for paper signature.

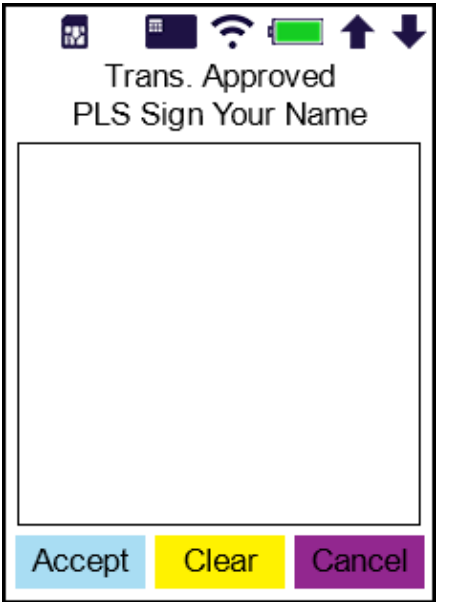

# **S920 Debit Return**

If swiped, the customer enters PIN and presses the **[ENTER]** key.

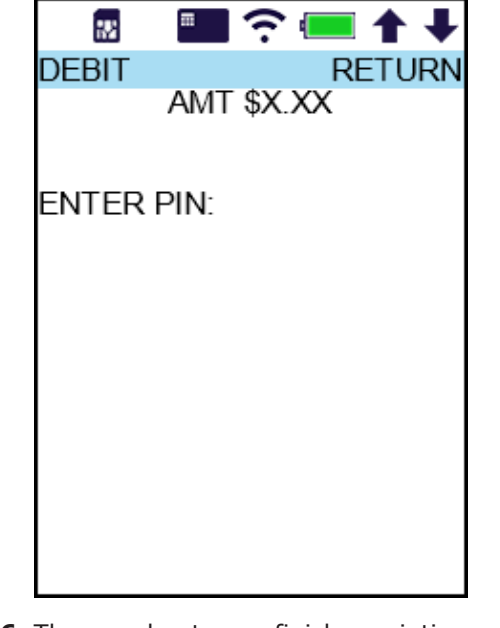

**Step 6.** The merchant copy finishes printing. Tear the receipt and print the customer copy.

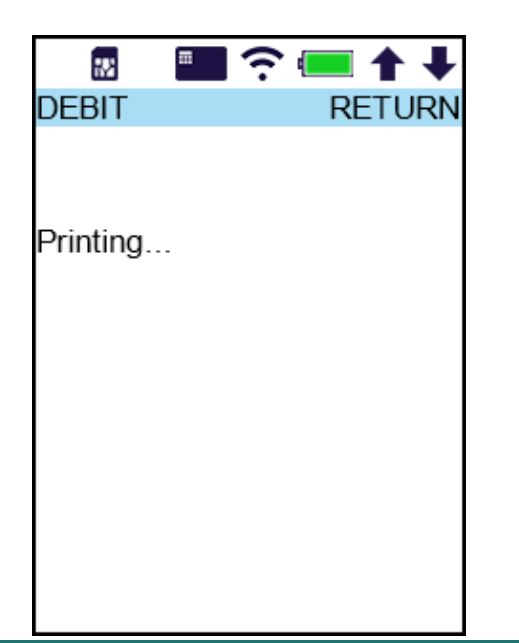

#### **S920 Debit Return**

**Step 7.** *(Optional)* If the card was inserted, remove the card.

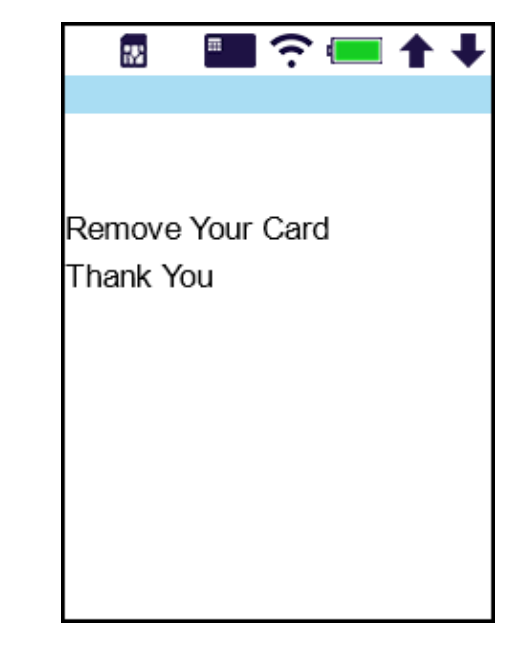

#### **S920 Void Debit Transaction**

**Step 1.** From the idle screen, press the **[ENTER]** key and select the card type **[DEBIT]**.

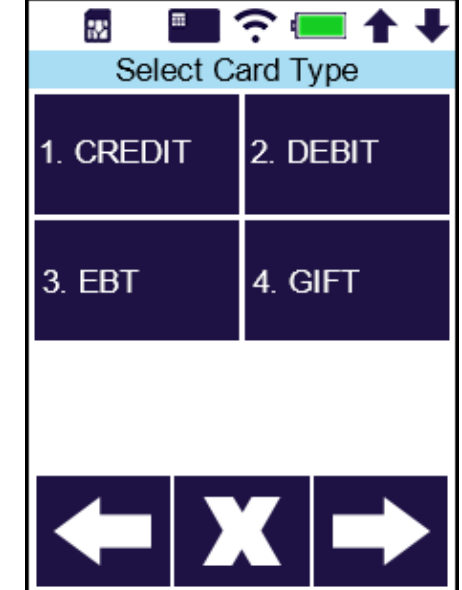

# **S920 Void Debit Transaction**

**Step 2.** Select the transaction type **[V/SALE]** or **[V/RTRN]**.

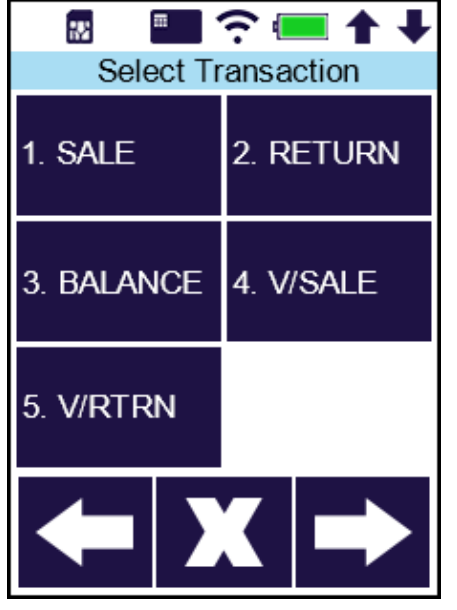

**Step 3.** Enter the transaction number for the void and press the **[ENTER]** key.

# **S920 Void Debit Transaction**

**Step 4.** Press the **[ENTER]** key to confirm or use the arrow keys to change the shown transaction.

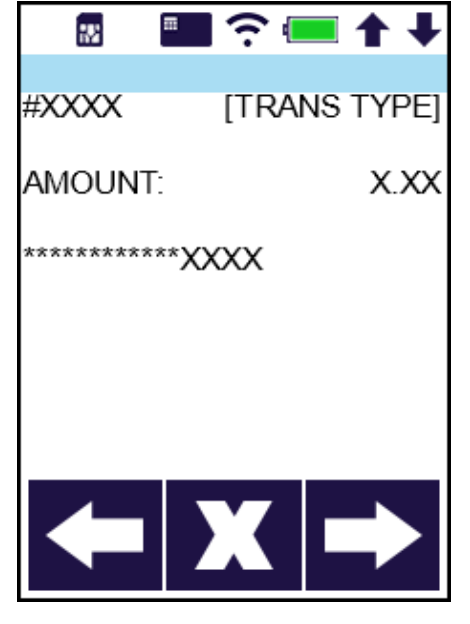

**Step 5.** The merchant copy finishes printing. Tear the receipt and print the customer copy.

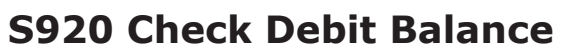

**Step 1.** From the idle screen, press the **[ENTER]** key and select the card type **[DEBIT]**.

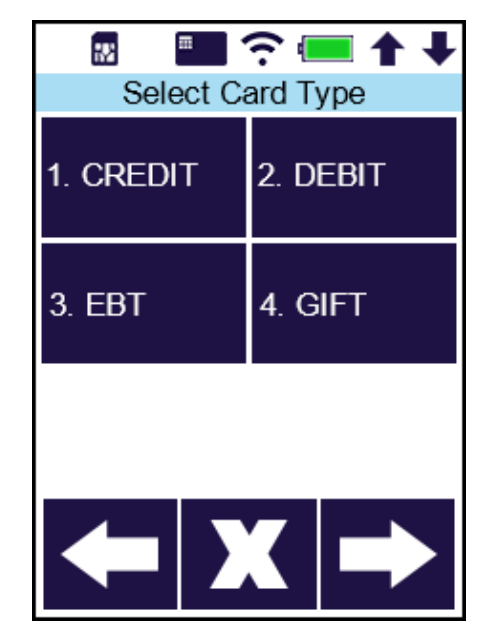

**Step 2.** Select the transaction type **[BALANCE]**.

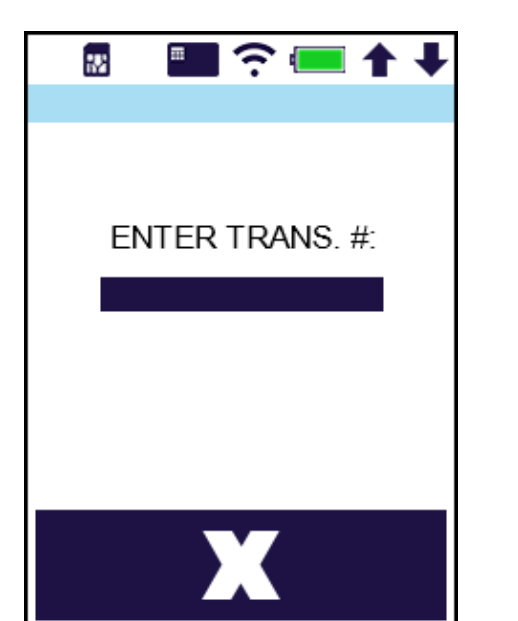

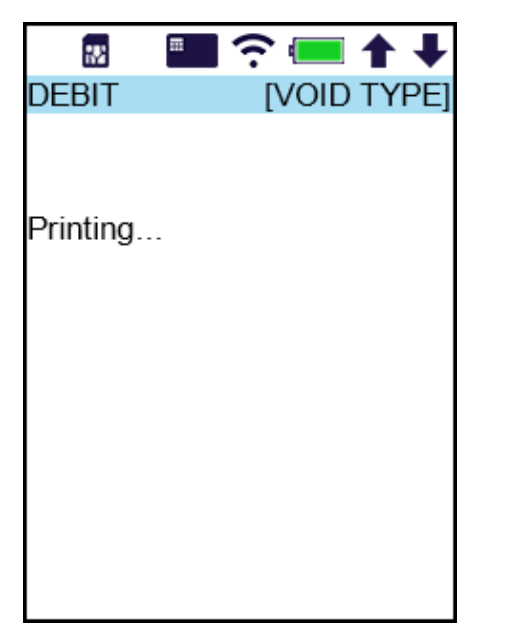

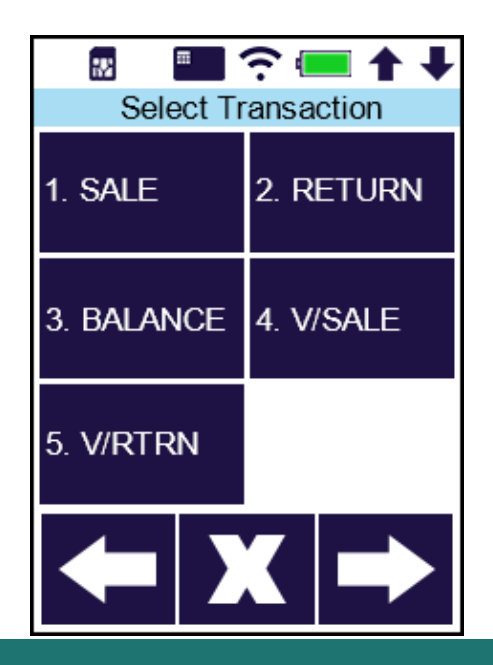

**Step 1.** From the idle screen, press the **[FUNC]** key and select the function **[Reprint]**.

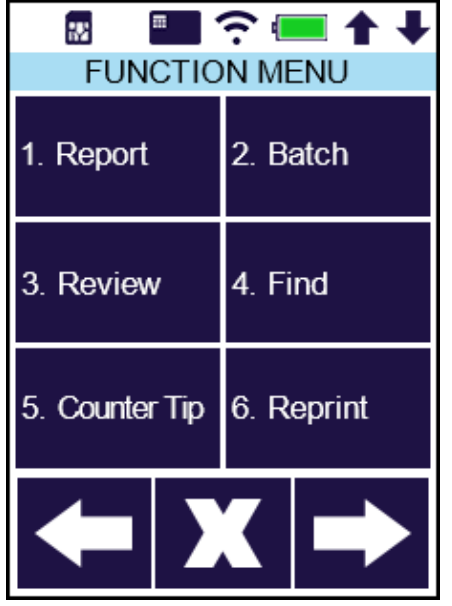

**Step 2.** Select the **[Last Cust. Rcpt]** option.

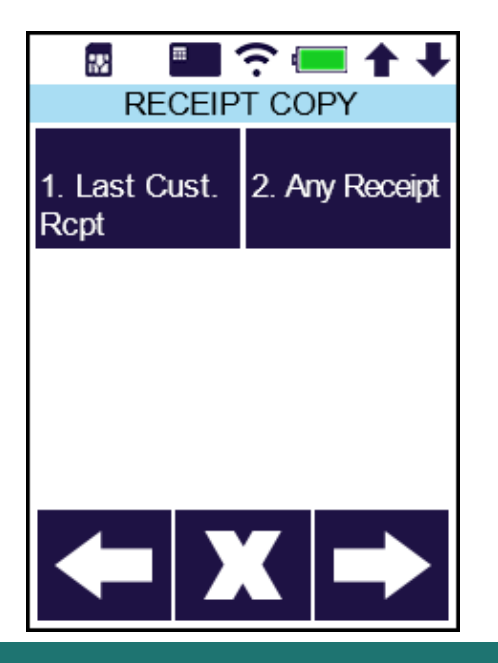

# **S920 Reprint Last S920 Reprint Last FCC Regulations**

**Step 3.** The last transaction customer receipt prints.

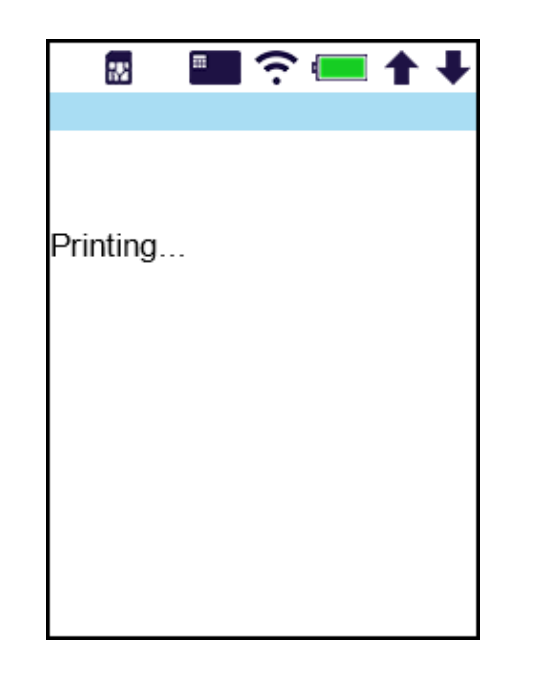

This device complies with part 15 of the FCC Rules. Operation is subject to the following two conditions: (1) This device may not cause harmful interference and (2) this device must accept any interference received, including interference that may cause undesired operation. This equipment complies with Part 68 of the FCC rules and the requirements adopted by the ACTA. On the body of this equipment is a label that contains among other information a product identifier. If requested, this number must be provided to the telephone company.

## **RF Exposure Information**

This device meets the government's requirement for exposure to radio waves. This device is designed and manufactured not to exceed the emission limits for exposure to radio frequency (RF) energy set by the Federal Communications Commission of the U.S. Government.

### **PAX Customer Support**

For questions or help with the terminal installation, please contact your service provider or PAX customer support.

PAX Technology Inc. E. support@pax.us T. (877) 859-0099 W. www.pax.us

This document is provided to you for informational purposes only. All features and specifications are subject to change without notice.

PAX are either trademarks or registered trademarks of PAX Technology Limited in China and/or other countries.

All other trademarks or brand names are the properties of their respective holders. Copyright 2018, PAX Technology Limited, All Rights Reserved.

#### **S920 Check Debit Balance**

**Step 3.** Tap or swipe the card.

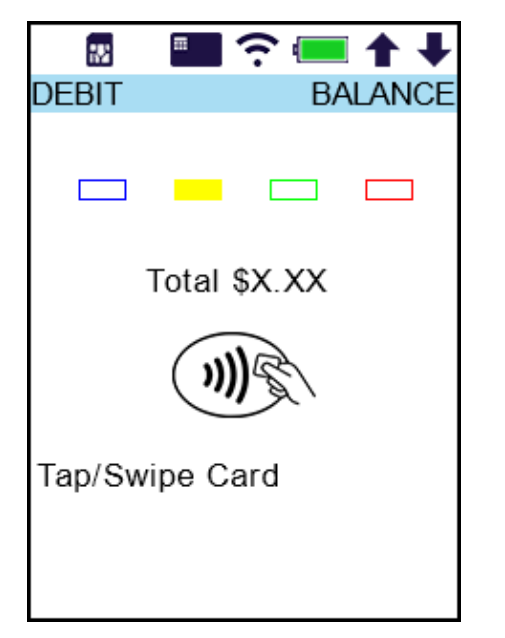

**Step 4.** The customer enters PIN and presses the **[ENTER]** key.

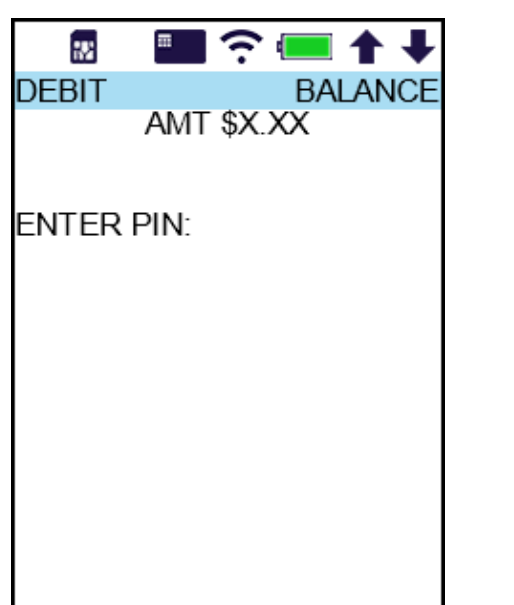

# **S920 Check Debit Balance**

**Step 5.** The customer copy finishes printing.

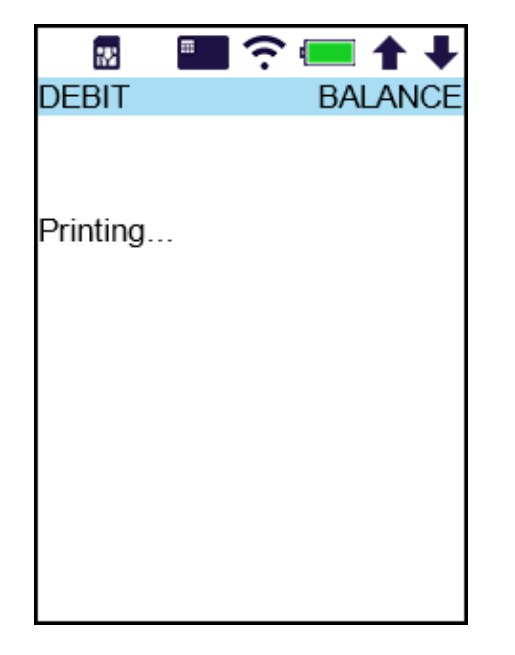

# **S920 Close Batch**

**Step 1.** From the idle screen, press the **[FUNC]** key and select **[Batch]**.

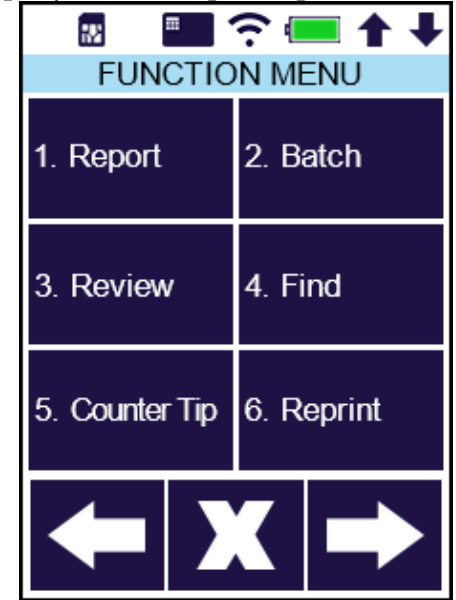

#### **S920 Close Batch**

**Step 2.** Select the **[Batch Close]** option.

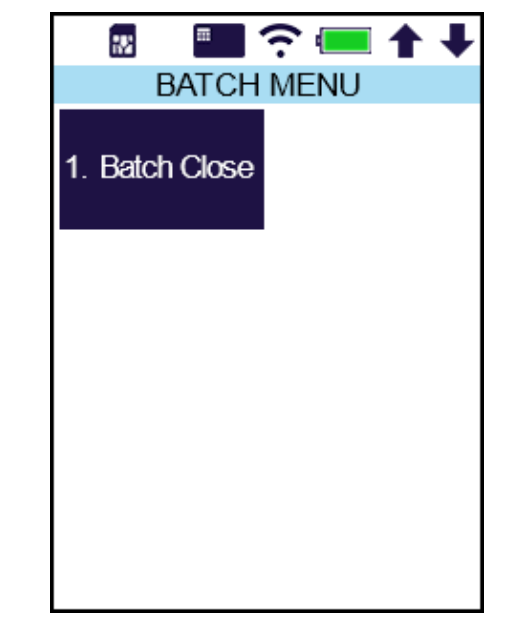

**Step 3.** The terminal checks and processes the batch, then prints the Batch Report.

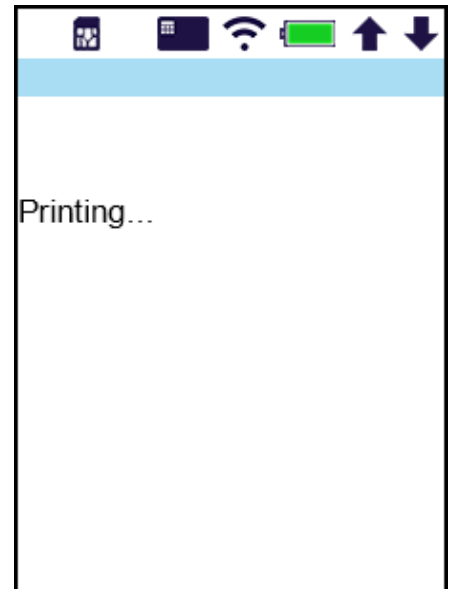